# Paragon Connect - Quick Start Guide

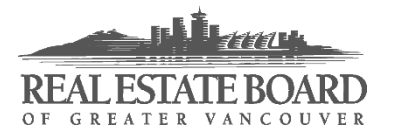

#### <span id="page-0-0"></span>Welcome to Paragon Connect

Paragon Connect is the new mobile version of Paragon. All of the basic functionality of Paragon is now accessible from any mobile device.

### <span id="page-0-1"></span>About Paragon Connect

- It's Web-based. You access it with your web browser. There's no app to install.
- It's meant for mobile devices, but can also be used on computers.
- It's responsive, meaning it adapts to your device and its screen size.
- It's client-centric. Your buyers' and sellers' recent Collab Center activity is displayed right on the home page.
- It accesses the same data and settings as Paragon. Any changes made in one Paragon version will be reflected in the other. Note that certain settings can only be adjusted in the traditional Paragon interface.

#### Table of Contents

Click or tap on a topic listed below to jump directly to that topic.

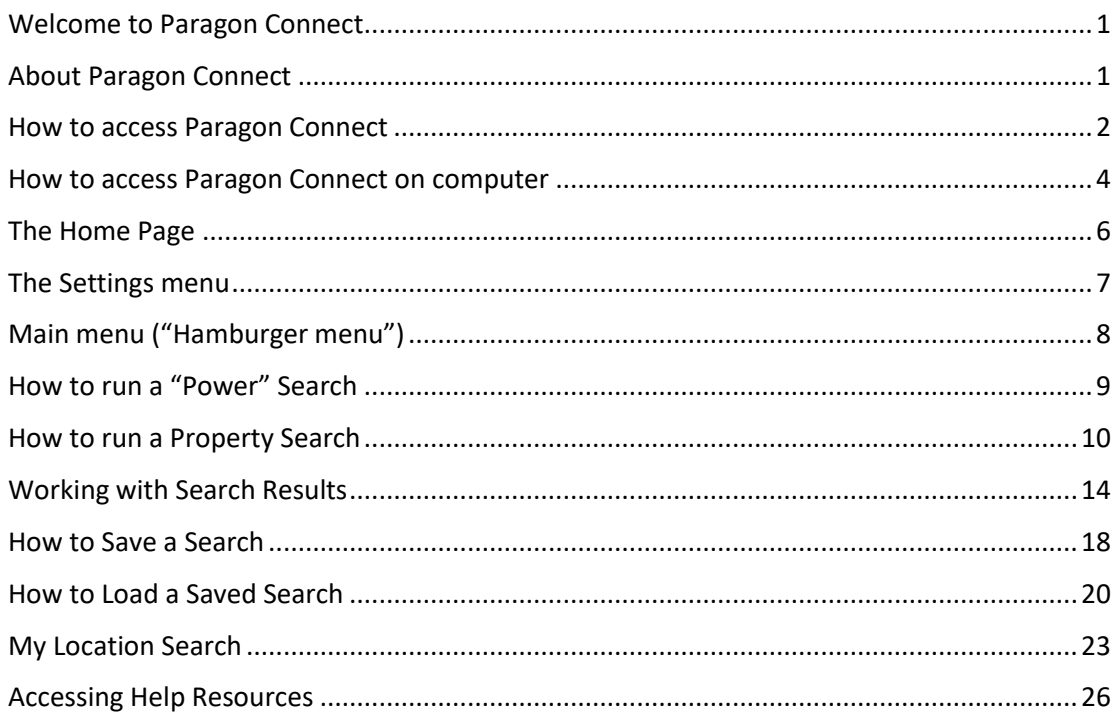

#### <span id="page-1-0"></span>How to access Paragon Connect

1. Open the web browser on your mobile device and go to the desired version of Paragon:

Paragon Residential: [bcres.paragonrels.com](https://bcres.paragonrels.com/) Paragon Commercial: [bccls.paragonrels.com](https://bccls.paragonrels.com/)

- 2. The system will detect your mobile device and ask you if you'd like to use Paragon Connect, as shown in the image at the right.
- <span id="page-1-1"></span>3. If you select the option to **Remember my choice**, you'll default to that selection the next time you access Paragon on this device.

If you would like to access both versions of Paragon on this device, make sure to leave the checkbox unchecked.

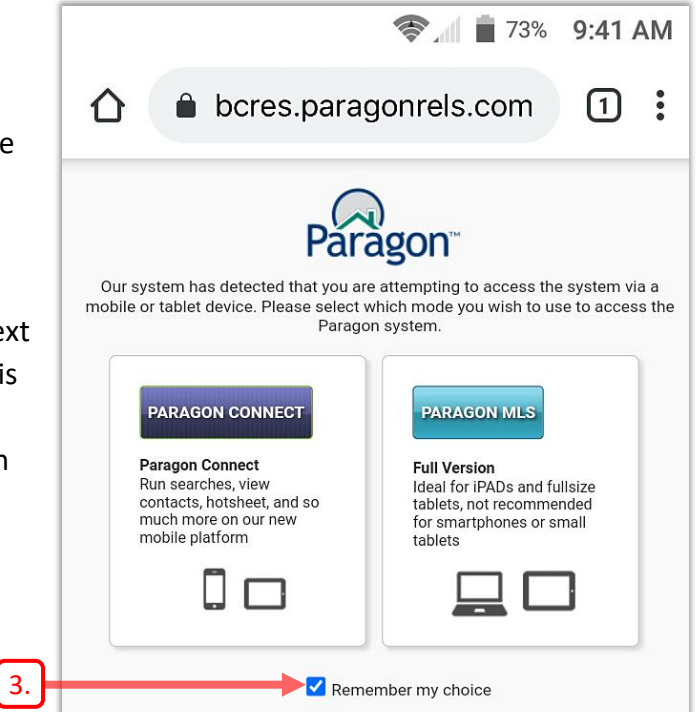

4. When the **MLSLink** page opens, sign in in the usual manner.

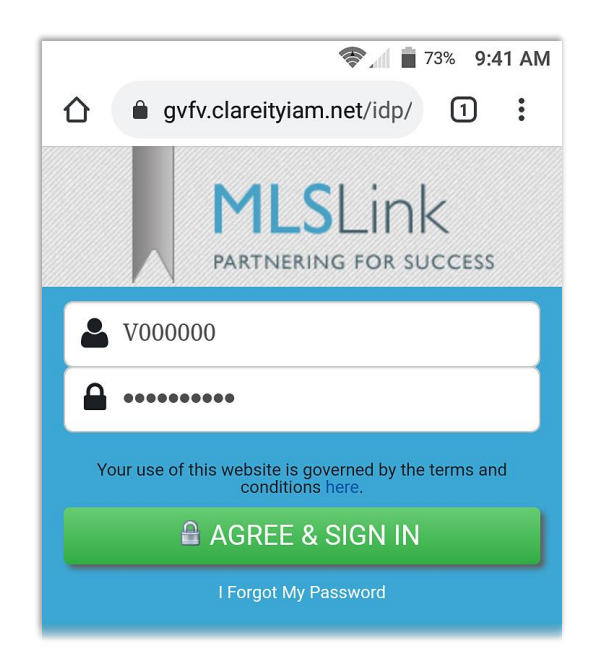

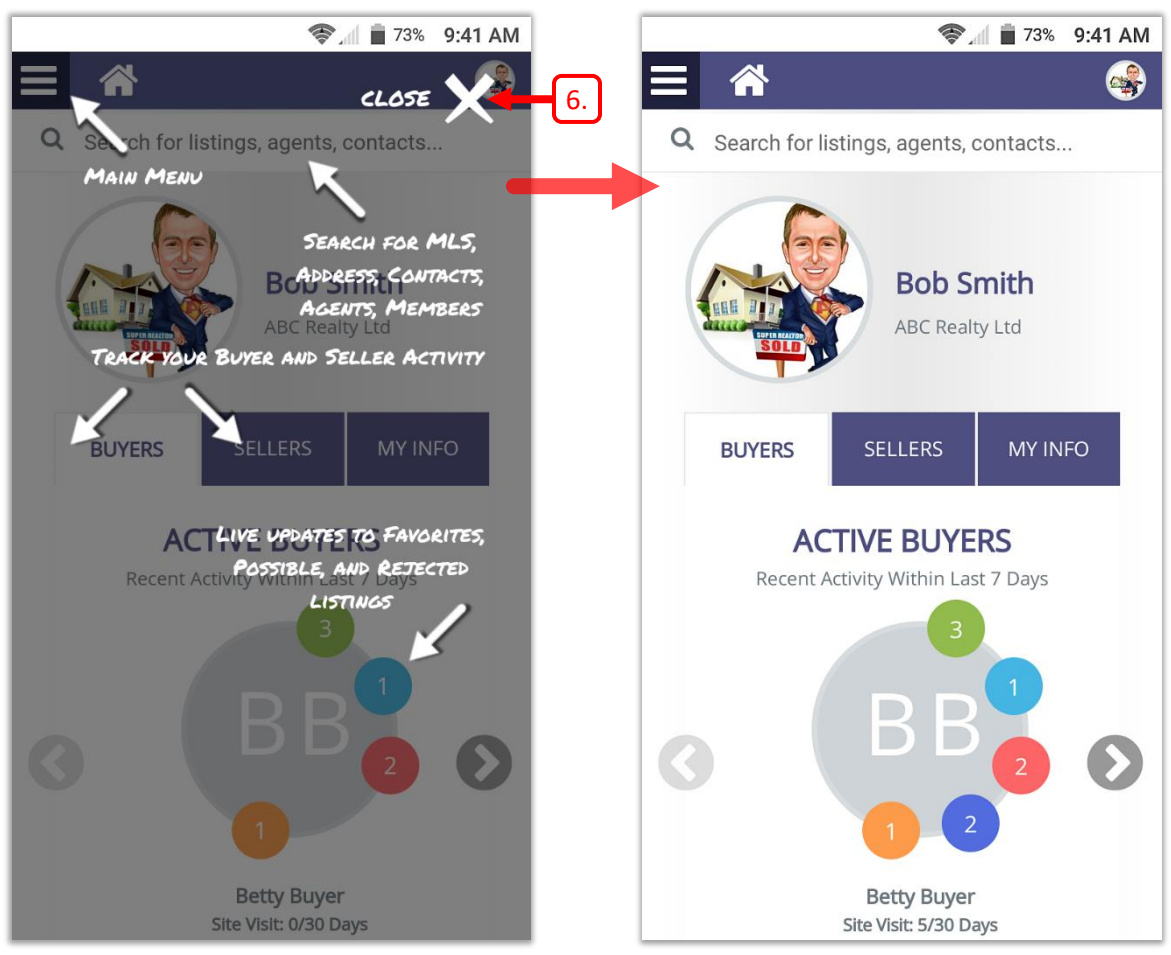

5. The Paragon Connect home page opens in your browser.

<span id="page-2-0"></span>*Home page with help overlay Home page without help overlay*

- 6. The first time you sign in, you'll see a help overlay that shows you how to navigate the mobile interface. Tap  $\chi$  to hide the overlay.
- 7. You are advised to create a shortcut to Paragon Connect on your device's home screen. See this help video for instructions:<https://vimeo.com/442190879>

#### <span id="page-3-0"></span>How to access Paragon Connect on computer

- 1. Open Paragon in the usual manner on your laptop or desktop computer.
- 2. You may see a message reminding you how to access Paragon Connect on your computer, as shown below.

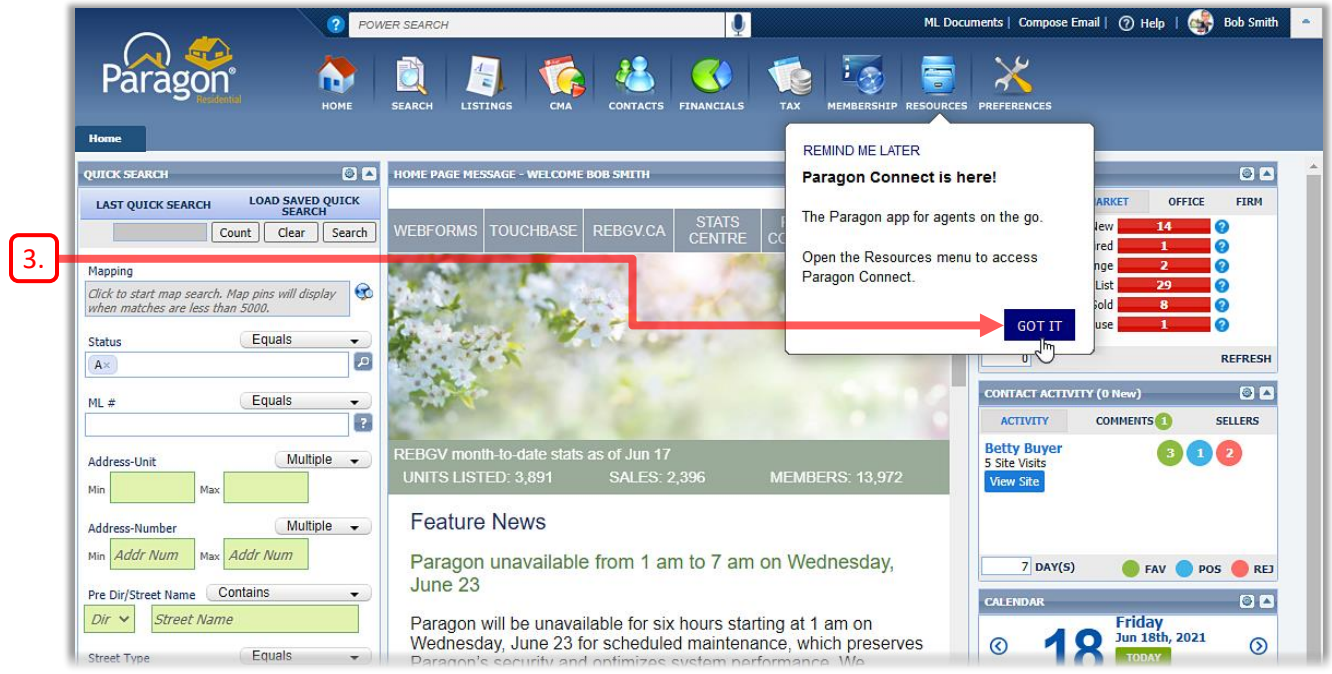

- <span id="page-3-1"></span>3. Click  $GOTIT$  to dismiss the reminder message.
- <span id="page-3-2"></span>4. Click **RESOURCES** on the Navigation Bar, and then click **Paragon Connect** in the menu that appears.

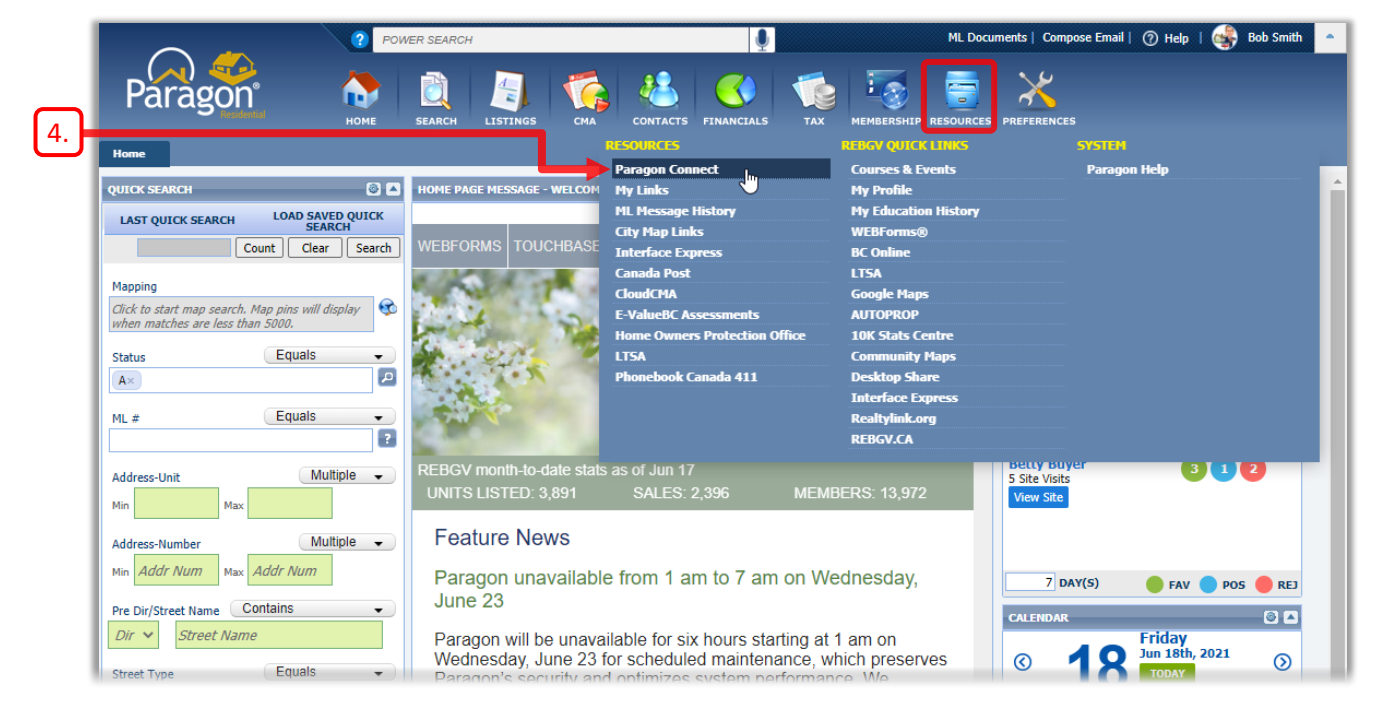

5. The Paragon Connect home page opens on your computer, as shown below. You might need to scroll down to see the entire page.

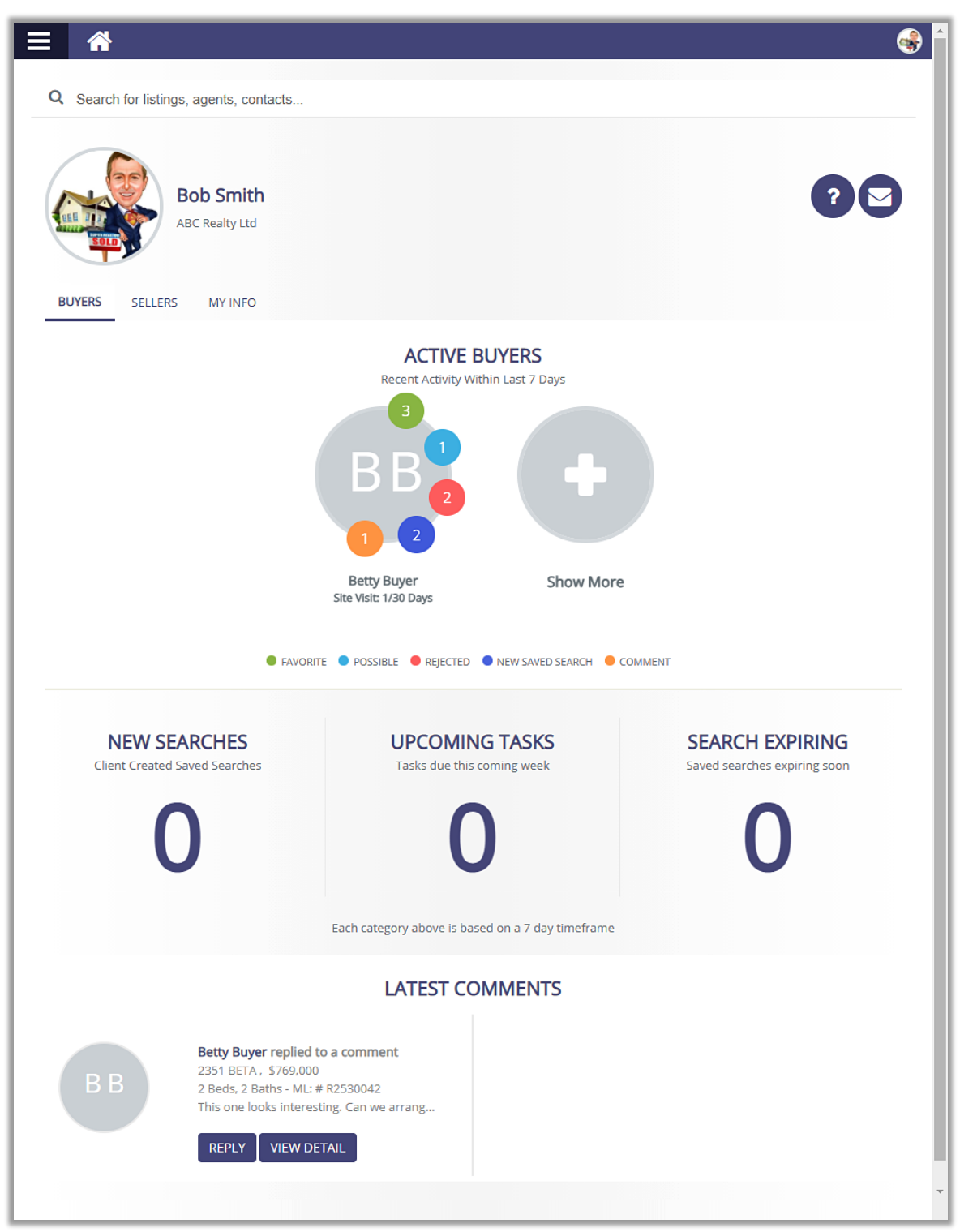

 $\bigcirc$ 

#### <span id="page-5-0"></span>The Home Page <del>●</del> 13% 9:41 AM A. **Main menu** (aka Hamburger menu): Displays a menu of frequently-used Q Search for listings, agents, contacts... functions. B. **Home** icon: Return to the home page. **Bob Smith** [E.](#page-5-1) C. **Settings** menu: **ABC Realty Ltd** Access *Settings*, *Help* resources or *Log Out* of Paragon. D. **Q** Search: [F.](#page-5-2) **BUYERS SELLERS MY INFO** Behaves like Power Search in Paragon. Finds listings, saved searches, contacts, members and offices. [G.](#page-5-3)ACTIVE BUYERS E. **Agent Image:** Recent Activity Within Last 7 Days Add or change your Agent Image. F. **BUYERS / SELLERS** tabs: Display info on recent buyer/seller activity on Collab Center. **MY INFO** provides data on your listings. G. **ACTIVE BUYERS:** Displays info about recent Buyer activity on Collab Center. Tap the coloured **Betty Buyer** circles to view corresponding listings. Site Visit: 5/30 Days Swipe to view other buyers.

<span id="page-5-3"></span><span id="page-5-2"></span><span id="page-5-1"></span>The following icons may appear on the home page, depending on your screen resolution.

H. **?** Help icon:

Go to the Paragon Connect Help Site.

I. **Email** icon:

Compose an email message without leaving the home page.

## <span id="page-6-0"></span>The Settings menu

Tap the agent icon at the upper-right to display the *Settings* menu.

- <span id="page-6-1"></span>a. **Agent Photo**: Add/change your photo.
- b. **Settings**: - choose your *Theme* colour - *Reset Help Tips* (overlays).
- c.  $(?)$  About: Display info about this version of Paragon Connect.
- d. **Help:** Access Help resources (videos).
- e.  $\rightarrow$  Log Out Log out of Paragon Connect.

![](_page_6_Picture_8.jpeg)

## <span id="page-7-0"></span>Main menu ("Hamburger menu")

Tap  $\equiv$  at the upper-left to display the Main menu.

- A. (Close)**:** Close the Main menu.
- B. **Dashboard:** - return to the Home page - refresh with current data
- C. **Property Search:** - search by property Class - load a saved search.
- D. **My Location Search:** Run a search based on your current location or on a custom address.
- E. **Hotsheet:** Search for recent activity in your market area.
- F. **Contact Manager:**
	- create a new contact
	- add/edit basic contact info
	- view contacts' Collab Center activity
	- visit contacts' Collab Center site

#### G. **My Content:**

Work with your Listing Carts.

H. **Member Search:** Search for member agents and offices.

#### I. **Tour and Open Houses:**

Search for open houses and agent tours.

![](_page_7_Picture_18.jpeg)

## <span id="page-8-0"></span>How to run a "Power" Search

The Search field near the top of the home page behaves like the Power Search in Paragon. It searches listings, saved searches, contacts, members and offices, displaying a maximum of ten items per category.

<span id="page-8-1"></span>1. Tap on the **Q** Search field near the top of the page.

Enter your criterion into the Search field and tap *Enter*/*Return/Go* to start the search.

![](_page_8_Picture_5.jpeg)

2. The search results are displayed, as shown below. You may need to scroll down to view all the results.

![](_page_8_Picture_7.jpeg)

![](_page_8_Picture_8.jpeg)

- <span id="page-8-2"></span>3. Tap on any individual item to view its details.
- <span id="page-8-3"></span>4. Or tap VIEW to view all matching items in that category.
- <span id="page-8-4"></span>5. Tap CLEAR to clear the Search field and return to the Home page.

## <span id="page-9-0"></span>How to run a Property Search

You can search by property *Class*, using the full range of available criteria. This is equivalent to the regular Search function in Paragon.

- 1. Tap  $\equiv$  to display the Main menu, which is shown at the right.
- 2. Tap **Property Search** to display a submenu of available property Classes, as shown.
- <span id="page-9-1"></span>3. Then select the desired property Class from the sub-menu (e.g. *Residential Detached*).
- <span id="page-9-3"></span>4. Note that the *Multi-Class* option was recently added, allowing you to search across all property types.
- <span id="page-9-2"></span>5. The first time you start a search, a help overlay is displayed, as shown at the right. Tap  $\chi$  to hide the overlay. Note that you can restore the help overlay via the *Reset Help Tips* option in the *Settings* menu.

![](_page_9_Picture_8.jpeg)

![](_page_9_Figure_9.jpeg)

#### About the Search Form

Your default search form opens, as shown on the right.

 $|A.|$  $|A.|$  $|A.|$ 

Any search settings that you configured in Paragon will also be in effect here. Many familiar functions from Paragon

are available, as explained below.

- <span id="page-10-0"></span>A. Note that Paragon Connect can display a maximum of 500 listings. The red bar appears when there are too many listings.
- <span id="page-10-1"></span>B. The **Results** number at the upper-right indicates the number of listings found. As you start to enter criteria, that number will decrease.
- <span id="page-10-2"></span>C. When fewer than 500 matches are found, the **SEARCH** button near the lower-right will be enabled, allowing you to run the search.
- <span id="page-10-3"></span>D. You can use the **Saved Searches** icon to load a previously saved search or load one of your last five searches.
- <span id="page-10-4"></span>E. You would tap the **Criteria Summary** icon to display only fields that contain criteria. Any blank fields will be hidden.

![](_page_10_Picture_159.jpeg)

#### Entering Search Criteria

As with Paragon, you can enter your criteria using the *Autocomplete* function or choose criteria from a *Pick List* of options.

<span id="page-11-0"></span>1. To use the Autocomplete function, tap in a field and start to type your criterion.

As you start to type, a list of matching criteria will be displayed.

- <span id="page-11-3"></span>2. Tap the desired criterion to select it.
- <span id="page-11-1"></span>3. The selected criterion will now appear in the field.
- <span id="page-11-2"></span>4. You can also specify criteria via a *Pick List*.

Tap the "sliders"  $\frac{1}{7}$  $\frac{1}{7}$  at the right side of a field to display the Pick List for that field.

![](_page_11_Picture_9.jpeg)

![](_page_11_Picture_10.jpeg)

- <span id="page-12-2"></span>5. The Pick List is displayed. Tap one or more checkboxes to select the desired criteria.
- <span id="page-12-5"></span>6. Then tap  $\bullet\bullet$  to add those criteria to the field.
- [6.](#page-12-5)Q Search **STANDARD ADVANCED**  $\checkmark$ **VBEBE - East Burnaby** [5.](#page-12-2) **VBECR - The Crest VBEED - Edmonds BE**
- <span id="page-12-0"></span>7. The criteria you selected will now appear in the field.
- <span id="page-12-1"></span>8. The number of matching listings is displayed in the **Results** field at the upper-right.
- <span id="page-12-4"></span>9. Reminder: you can tap  $\equiv$  to view the Criteria Summary. Tap it again to hide the summary.
- <span id="page-12-3"></span>10. Once you've entered all the desired criteria,  $tan$   $sec$   $tan$   $to$   $display$  the search results.

![](_page_12_Figure_8.jpeg)

## <span id="page-13-0"></span>Working with Search Results

#### Selecting your View

You can display the search results in one of three available views: *Grid View*, *Thumb View* or *Map View*.

- <span id="page-13-1"></span>1. Tap the **View** item near the upper-left.
- <span id="page-13-2"></span>2. Then select the desired option at the bottom of the page. Note that the system will remember your selection until you change it.

<span id="page-13-3"></span>3. The results are displayed using the

selected View.

listing.

![](_page_13_Picture_6.jpeg)

![](_page_13_Picture_7.jpeg)

COQUITLAN

Active

7833

**DOM 59** \$1,399,000

ML: # R2571890

Burnaby, BC V3N 3Z4 Beds 3 - Baths 1 -

X 8045 10TH AVENUE

H

#### Viewing Listing Details

5. The details for the selected listing are displayed. You'll need to scroll down to see all the information.

#### Sharing a Listing Report

- <span id="page-14-0"></span>6. Tap the **Share** icon **c** to display the options for sharing the listing with your contacts.
- 7. Three options for sharing the listing report are offered:

![](_page_14_Picture_6.jpeg)

- share via text message. - available only on phones

![](_page_14_Picture_8.jpeg)

- copy a link to the listing report to the device's clipboard.

 $\blacktriangledown$ - share via email.

![](_page_14_Picture_11.jpeg)

## System Options (Overflow menu)

- <span id="page-15-0"></span>8. Tap the *Overflow* menu icon  $\theta$  to display the **System Options** at the bottom of the page.
- <span id="page-15-1"></span>9. When you have finished with this listing,  $\tan \mathbb{X}$  at the upper-left to return to the previous view.

![](_page_15_Picture_4.jpeg)

#### Selecting Listings

- You can work with several listings at once by checking the checkboxes associated with each listing. You are advised to choose the *Thumb View* when selecting listings.
- <span id="page-15-2"></span>10. Tap the checkboxes to select the listings that you wish to work with.
- <span id="page-15-3"></span>11. Once you have selected some listings, a grey bar will appear, indicating the number of listings selected. A *Sharing* icon **and** an *Overflow* menu icon will also appear at the right end of the grey bar.

\$1,399,000

### Sharing Listings

<span id="page-16-0"></span>12. Tap the **Sharing** icon to display the *Share* options at the bottom of the page.

You can share the listings via *Email*, *Text Message* or via a *Link* that you can paste into any desired destination.

- $\blacktriangle$ S  $\mathsf{X}$  2 - selected  $[12.]$  $[12.]$  $[12.]$ Thumb View V Results: 7 ML: # R2560480 8045 10TH AVENUE Burnaby, BC V3N 2S4 Beds 4 - Baths 2 -**DOM 81** \$1,275,000 Active ML: # R2585368 7730 CANADA WAY Burnaby, BC V3N 3K7 Beds 4 - Baths 2 -**DOM 29** \$1,390,000  $A$ ctivo Share  $\boldsymbol{\times}$  $\blacktriangledown$ Email **Text Message** ℅ Copy Link  $14. 2$  $14. 2$  - selected Grid View V Results: 7 ML: # R2560480 8045 10TH AVENUE Burnaby, BC V3N 2S4 Beds 4 - Baths 2 -**DOM 81** \$1,275,000 Active ML: # R2585368 7730 CANADA WAY Burnaby, BC V3N 3K7 Beds 4 - Baths 2 -**DOM 29** \$1,390,000 **System Options** × ⊌ Add to Cart **Third Party Integrations** • Cloud CMA: Buyer Tour
	- · Cloud CMA: CMA
- <span id="page-16-1"></span>13. Tap the **Overflow** menu icon to display the **System Options** at the bottom of the page.
- <span id="page-16-2"></span>14. Tap  $\triangle$  to deselect the listings.
- 15. Then tap  $\mathcal Q$  to return to the Criteria page for your search.

#### <span id="page-17-0"></span>How to Save a Search

- 1. Make sure that you are on the Criteria page for your search.
- <span id="page-17-1"></span>2. Tap the **Save** icon **...**

![](_page_17_Picture_4.jpeg)

<span id="page-17-2"></span>3. Then tap **Save** near the bottom of the page.

![](_page_17_Picture_6.jpeg)

- <span id="page-18-0"></span>4. Enter a meaningful name for your search, to help you find it in the future.
- <span id="page-18-1"></span>5. Tap **SAVE** to continue.

Note that you could optionally assign the search to a contact at this point.

6. A message will appear briefly at the upper-right, confirming that the search was saved.

7. You'll return to the Criteria page for the search.

![](_page_18_Picture_6.jpeg)

![](_page_18_Picture_7.jpeg)

## <span id="page-19-0"></span>How to Load a Saved Search

Paragon Connect allows you to load any of your previously saved searches. It also allows you to recall any of your last five searches, even if you didn't save them, just like in Paragon.

The following instructions explain how to access saved searches of a specific property Class, and how to access your **Last 5 Searches** of that Class.

#### Loading a Property Class Search

- 1. Tap  $\equiv$  at the upper-left to display the Main menu.
- 2. Then tap **Property Search** and select the desired property Class in the sub-menu that appears.
- 3. A search form for that property Class opens, as shown at the right.
- <span id="page-19-1"></span>4. Tap **Saved Searches** to continue.
- <span id="page-19-2"></span>5. Next, tap **Load Saved Search** to continue.

Note that you can also access your **Last 5 Searches** from this page.

![](_page_19_Picture_142.jpeg)

- 6. A list of searches for the selected property Class is displayed.
- <span id="page-20-0"></span>7. Tap the **LOAD** button to load the corresponding search.

![](_page_20_Picture_3.jpeg)

8. The Criteria page for the selected search will open, as shown at the right. You can optionally edit and run your search, as usual.

![](_page_20_Picture_5.jpeg)

<span id="page-21-1"></span><span id="page-21-0"></span>![](_page_21_Figure_1.jpeg)

#### My Location Search

## <span id="page-22-0"></span>My Location Search

This is a type of map search that allows you to use your current location or a custom address as the starting point for your search.

- 1. Tap  $\equiv$  at the upper-left to display the Main menu.
- <span id="page-22-1"></span>2. Then tap **My Location Search** to continue.

- 3. The **Choose Location** page appears, as shown on the right.
- <span id="page-22-2"></span>4. By default, your **Current Location** will be used as the starting point for the search. (Note that you must allow Paragon Connect to use your current location when requested, in order for this feature to work.)
- <span id="page-22-3"></span>5. Alternatively, you can select **Custom Address** and then enter an address or the name of a landmark as the starting point for the search.
- <span id="page-22-4"></span>6. Select the desired **CLASS** and **STATUS** for your search.
- <span id="page-22-5"></span>7. Tap **SEARCH** to start the search.

![](_page_22_Figure_10.jpeg)

![](_page_22_Figure_11.jpeg)

#### Map Search

- 8. A map is displayed, centered on the location you specified.
- 9. Zoom and scroll the map to specify the area to search. Only listings within the current map boundary (the grey border) will be displayed on the map. Different listings will be found as you change the area that the map displays. Zoom out to see more listings; zoom in to see fewer.
- <span id="page-23-0"></span>10. You can optionally tap the  $\P$ . Hand icon to draw a shape to search for listings. Only listings within the shape are considered to be matches. Unlike Paragon, only one shape can be drawn on the map.
- <span id="page-23-1"></span>11. Tap on a listing icon  $\left(\frac{\text{S989K}}{2}\right)$  to display the details for that listing.
- 12. You would tap LOCATION if you wanted to specify a different location to search.
- 13. You can optionally tap  $\left| \begin{array}{cc} \text{CRITERIA} & \text{to open} \end{array} \right|$ the Criteria page and enter additional criteria for your search.
- <span id="page-23-2"></span>14. Note that you can also change the view from *Map View* to *Grid View*, or *Thumb View*, according to your preferences.
- <span id="page-23-3"></span>15. Use the icon at the lower-left corner of the page to select from several map views, including an *Aerial* view.

![](_page_23_Picture_10.jpeg)

#### Map Layers

- 16. The *Map Layers* function was recently added to Paragon Connect, allowing you to view *REBGV Areas* and *Sub Areas* on the map (as well as *FVREB Sub Areas*).
- <span id="page-24-0"></span>17. Tap the Layers icon ob to display the *Layers* options at the bottom of the page.
- <span id="page-24-1"></span>18. Tap the "eye" icon  $\gg$  to display the corresponding layer on the map. You would tap  $\bullet$  to hide the layer again.
- <span id="page-24-2"></span>19. Note that you can optionally display **Labels** that identify the *Areas* and *Sub Areas* on the map.

![](_page_24_Figure_6.jpeg)

## <span id="page-25-0"></span>Accessing Help Resources

- 1. Tap the agent icon at the upper-right corner of the page to display the **Settings** menu.
- 2. Tap **?** Help in the menu.

![](_page_25_Picture_4.jpeg)

- 3. The Paragon Connect Help site opens [5.](#page-25-1) in your browser, as shown on the right.
- 4. Scroll down to view the long list of available resources and videos.
- <span id="page-25-1"></span>5. Tap  $\times$  to close the Help site and return to Paragon Connect.

![](_page_25_Picture_8.jpeg)

Paragon Connect | Paragonmls...

 $\times$ 

applications. Paragon Connect is a true web application, not just a mobile solution, allowing you to use the program on almost any device. There are a host of options included in Paragon Connect: full property search, contact manager, hotsheet search, and more.

![](_page_25_Picture_10.jpeg)